## **Installation instructions for iSBEM\_v6.1.e**

You need to have a version of **Microsoft Access** installed on your computer prior to installing **iSBEM\_v6.1.e**. Either the full version of **Microsoft Access** or just the "Access runtime" would be sufficient to run the iSBEM software. A runtime version of Microsoft Access 2013 is available for download freely from the Microsoft website at: <https://www.microsoft.com/en-gb/download/details.aspx?id=39358> (for e.g., select the **32-bit** version, i.e., the file whose name contains "x86").

**NB:** iSBEM cannot run on an online cloud-based system, e.g., Access Online with MS Office 365 "subscription-only service". Therefore, you are advised to install iSBEM on the local hard drive (e.g., C:\) of a computer which has either a full local "stand-alone" version of Access or an Access runtime version.

**NB: The default version of the SBEM engine is now the 64-bit version which runs on 64-bit Windows operating systems only. If your operating system is 32-bit, download the optional 32-bit version instead as the default version will not run on computers with 32-bit Windows operating systems.**

**NB: iSBEM can now run on both 32-bit and 64-bit Access (note this is different to a 64-bit Windows operating system).**

## **How to install iSBEM on your computer:**

- 1. Click on the hyper-link to download and save the **iSBEM\_v6.1.e.exe** file temporarily onto your **Desktop**.
- 2. Once the download has completed, from your **Desktop**, double-click on the **iSBEM\_v6.1.e.exe** file to initiate the self-extracting process. This will automatically install the application to a new folder on your hard drive (by default: **C:\NCM\**, but you can change the location if you wish). Click on the **Unzip** button. Once you see the message "**xx files unzipped successfully**", click on **OK**, and then the **Close** button.
- 3. You might need to add the path where you have installed iSBEM, which is "**C:\NCM\**" by default, to the "**Trusted Locations**" in the "**Trust Center Settings**" in MS Office. See the section on the next page for screenshots of how you can do this, or contact your IT department for assistance.

To start the iSBEM software, go to **My Computer**, and then double-click on the **Local C:** drive**.** Double-click on the **NCM** folder, and then double-click on the **iSBEM\_v6.1.e** folder to locate the file **iSBEM\_v6.1.e.mdb**. Double-click on **iSBEM** v6.1.e.mdb to start iSBEM.

The downloaded file **iSBEM\_v6.1.e.exe** can now be deleted from your **Desktop** as it is no longer needed.

**NB:** You might need to seek assistance from you IT department if the security settings for MS Office on your computer prevent you from installing or running iSBEM.

## *Optional*

- Users whose computers have 32-bit Windows operating systems (which is different to having a 32-bit of MS Access/Office), should download the file **iSBEM\_v6.1.e\_x86.exe**, which contains a 32-bit version of the calculation engine, instead of **iSBEM\_v6.1.e.exe** which will **not** run if installed on computers with 32-bit Windows operating systems.
- To create a shortcut for iSBEM on your **Desktop**, go to **My Computer**, and then double-click on **Local C:** drive**.** Double-click on the **NCM** folder, and then double-click on the **iSBEM\_v6.1.e** folder, and once you locate the file **iSBEM\_v6.1.e.mdb**, right-click on it. Select **Send To** from the drop-down menu which appears, and then click on **Desktop (create shortcut)**. You should notice the shortcut **iSBEM\_v6.1.e.mdb – Shortcut** has been created on your **Desktop**, and you can now double-click on it to start **iSBEM\_v6.1.e.mdb**.

## **How to add "C:\NCM\" to "Trusted Locations" in MS Office:**

You can add the path where you installed iSBEM, which is "C:\NCM\" by default (but you might have changed it during installation) to the "Trusted Locations" in the "Trust Center Settings" in MS Office as demonstrated in the next 6 screenshots by selecting **File** > **Privacy Options** > **Trust Center** > **Trust Center Settings** > **Trusted Locations** > **Add new location.** Ensure you also tick the box for **"Sub-folders of this location are also trusted".**

**NB:** If you are unsure about any of these steps, you are advised to contact your IT department for assistance.

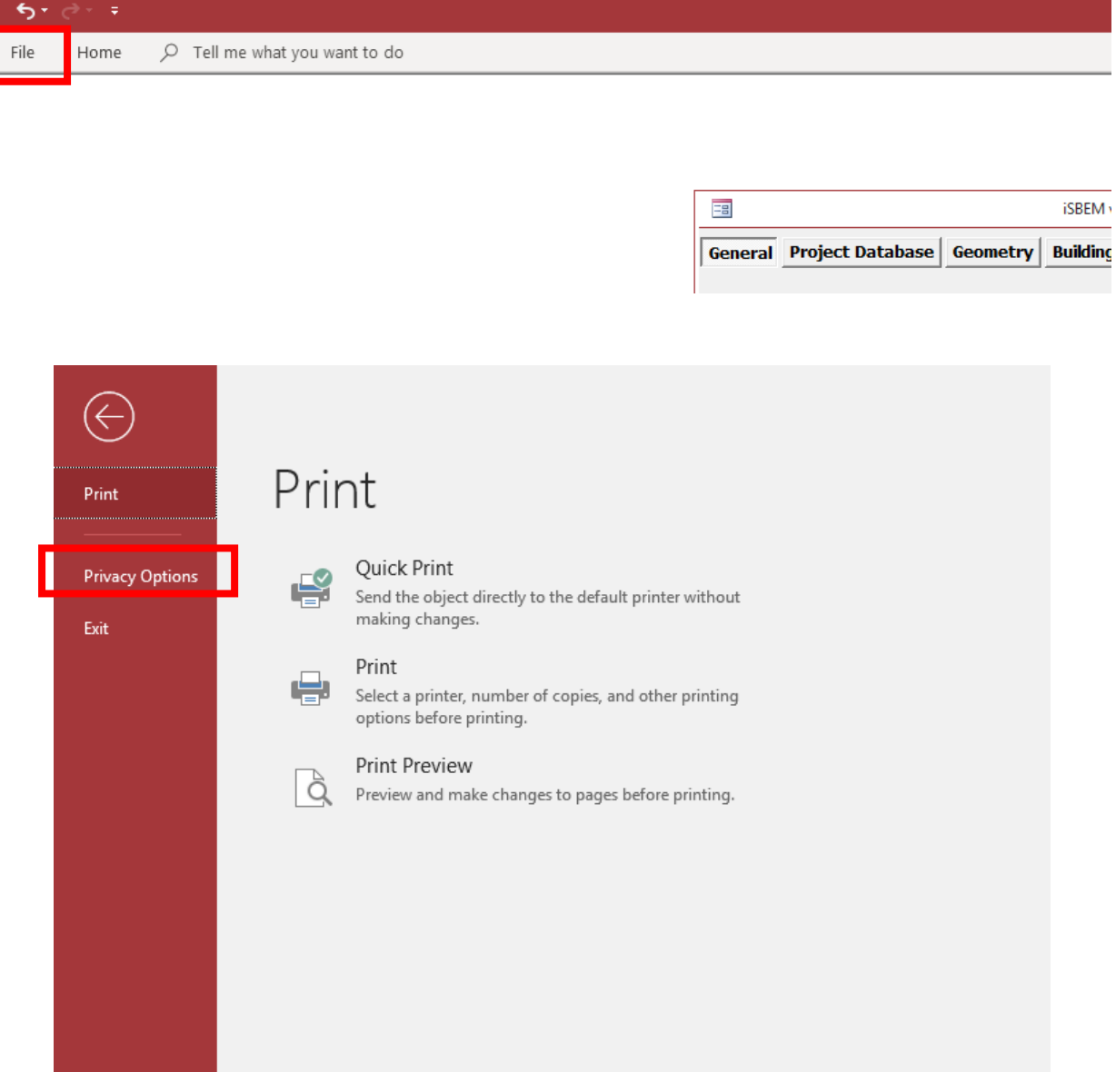

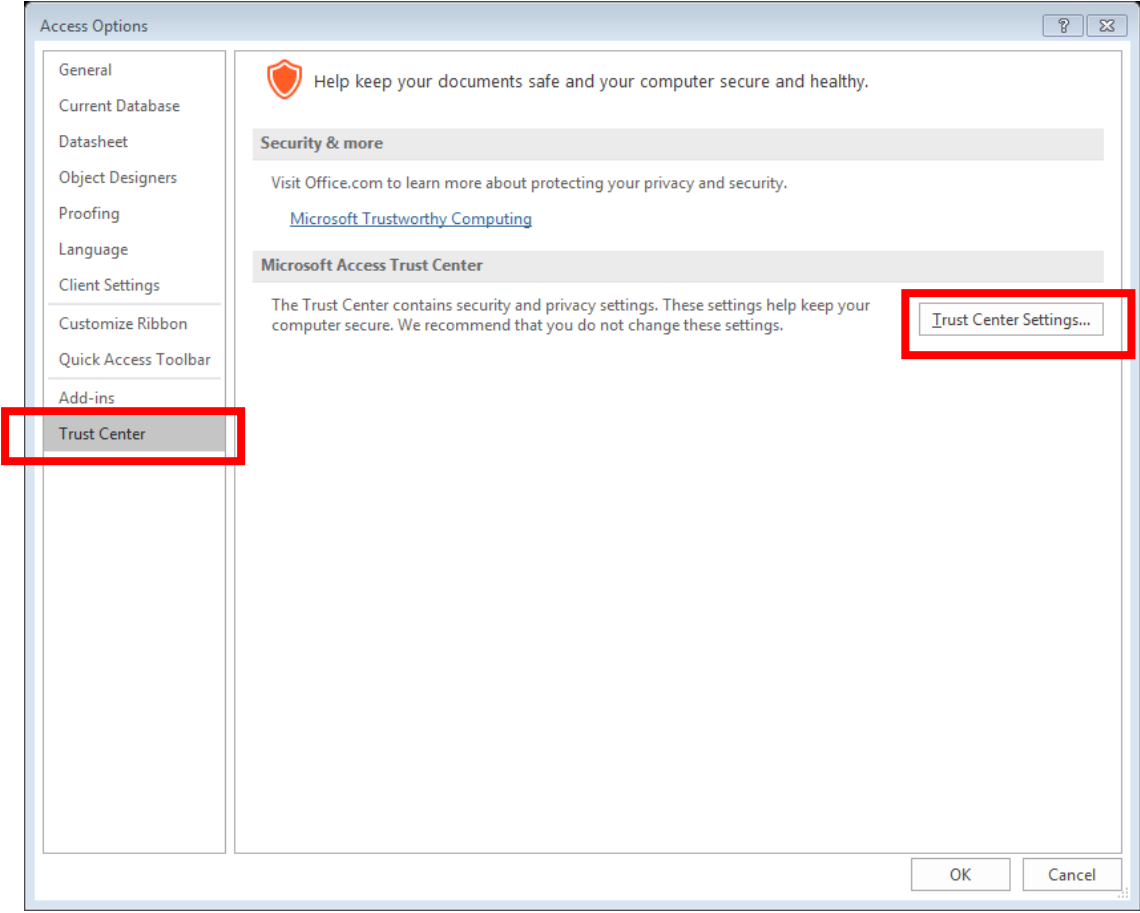

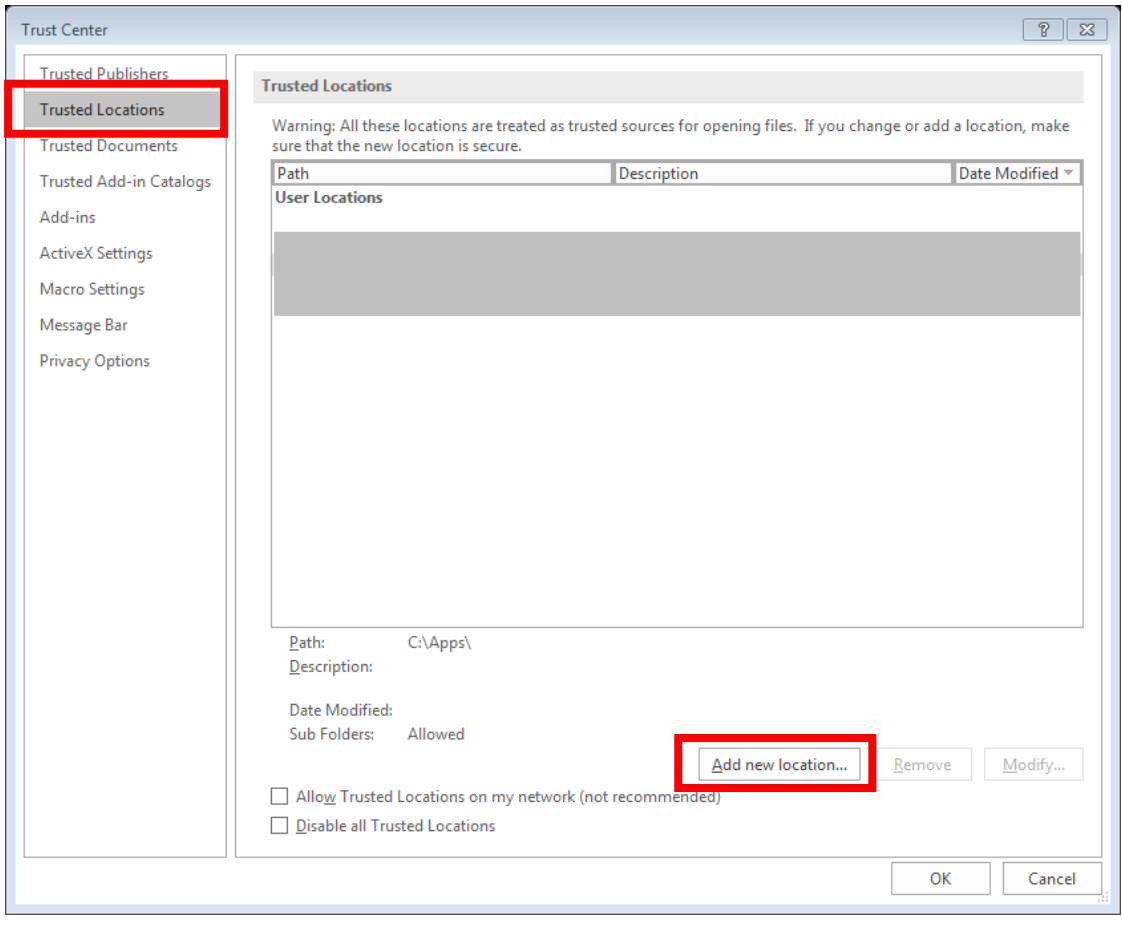

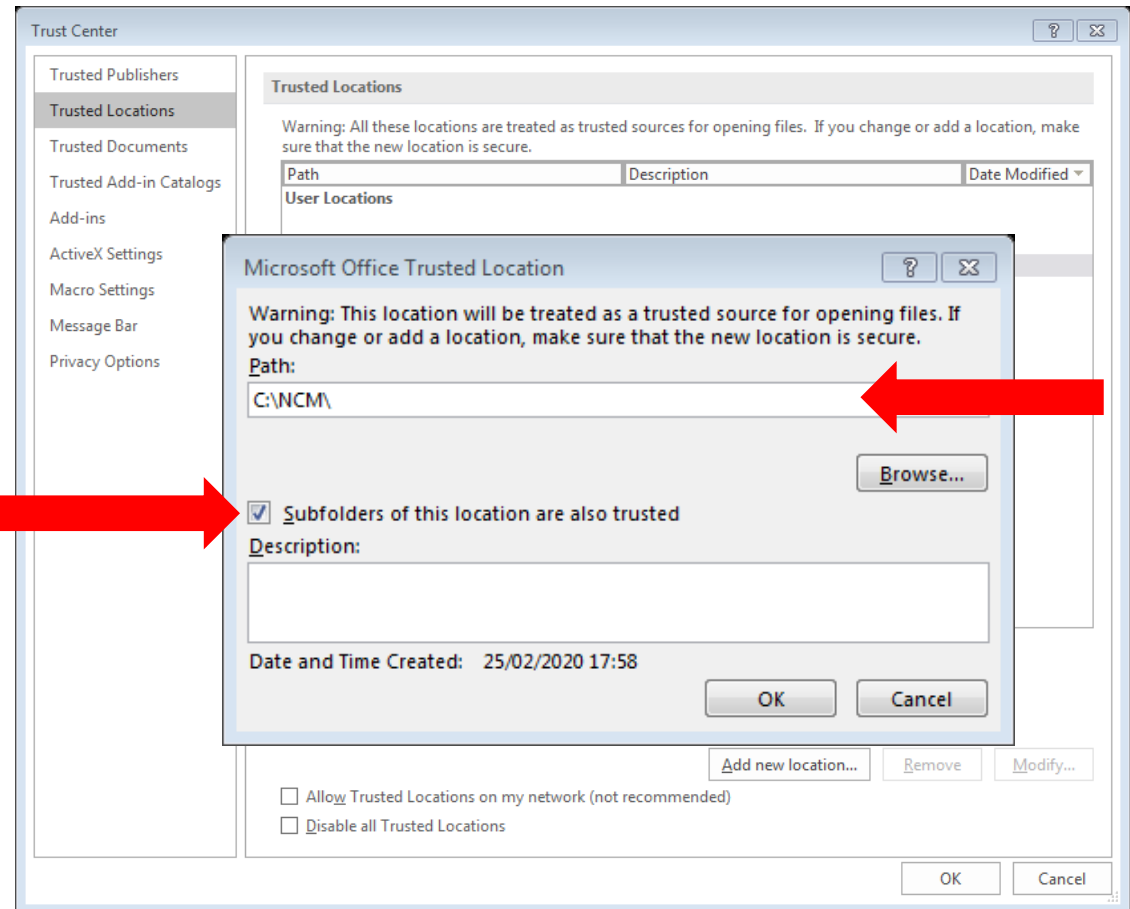

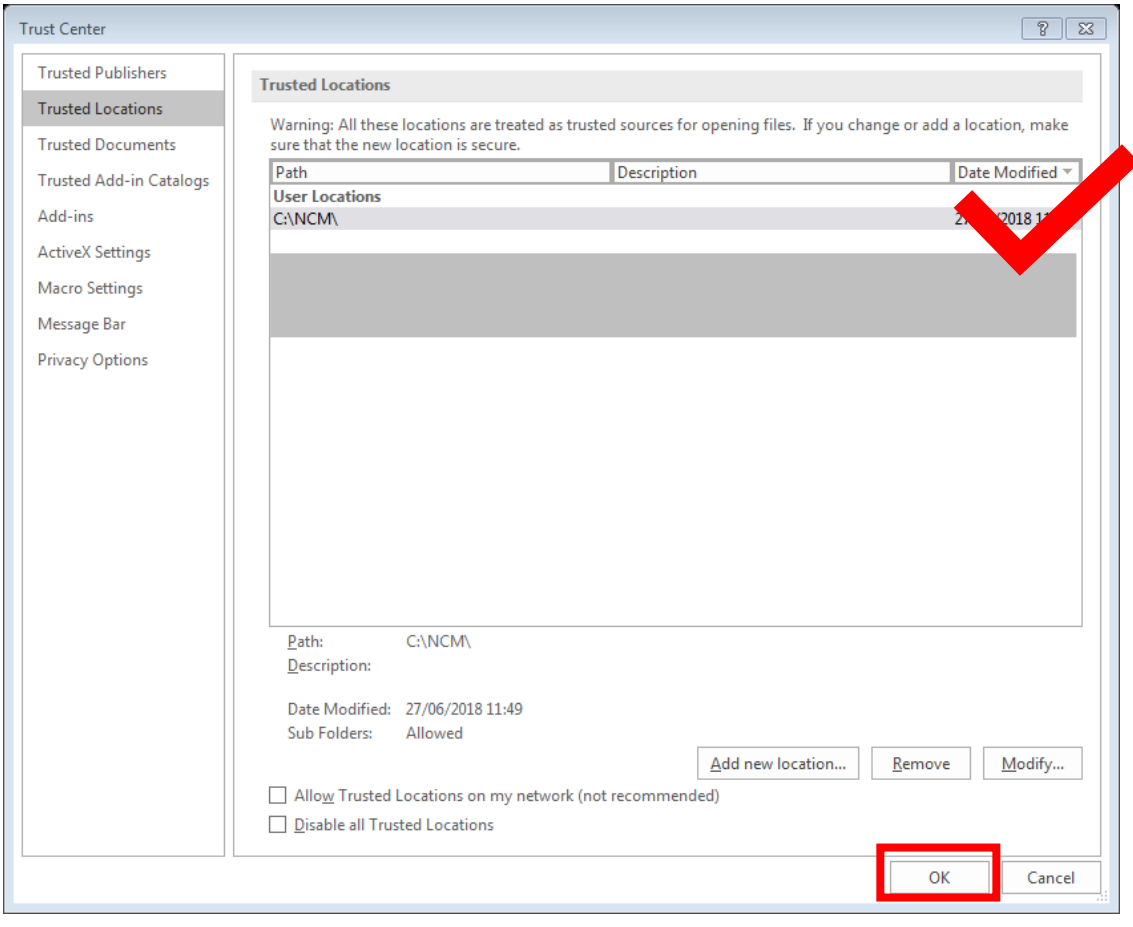